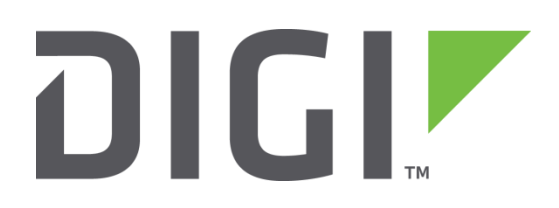

# **Quick Note 31**

# **Using an External Modem with a Digi TransPort Router**

UK Support

November 2015

# **Contents**

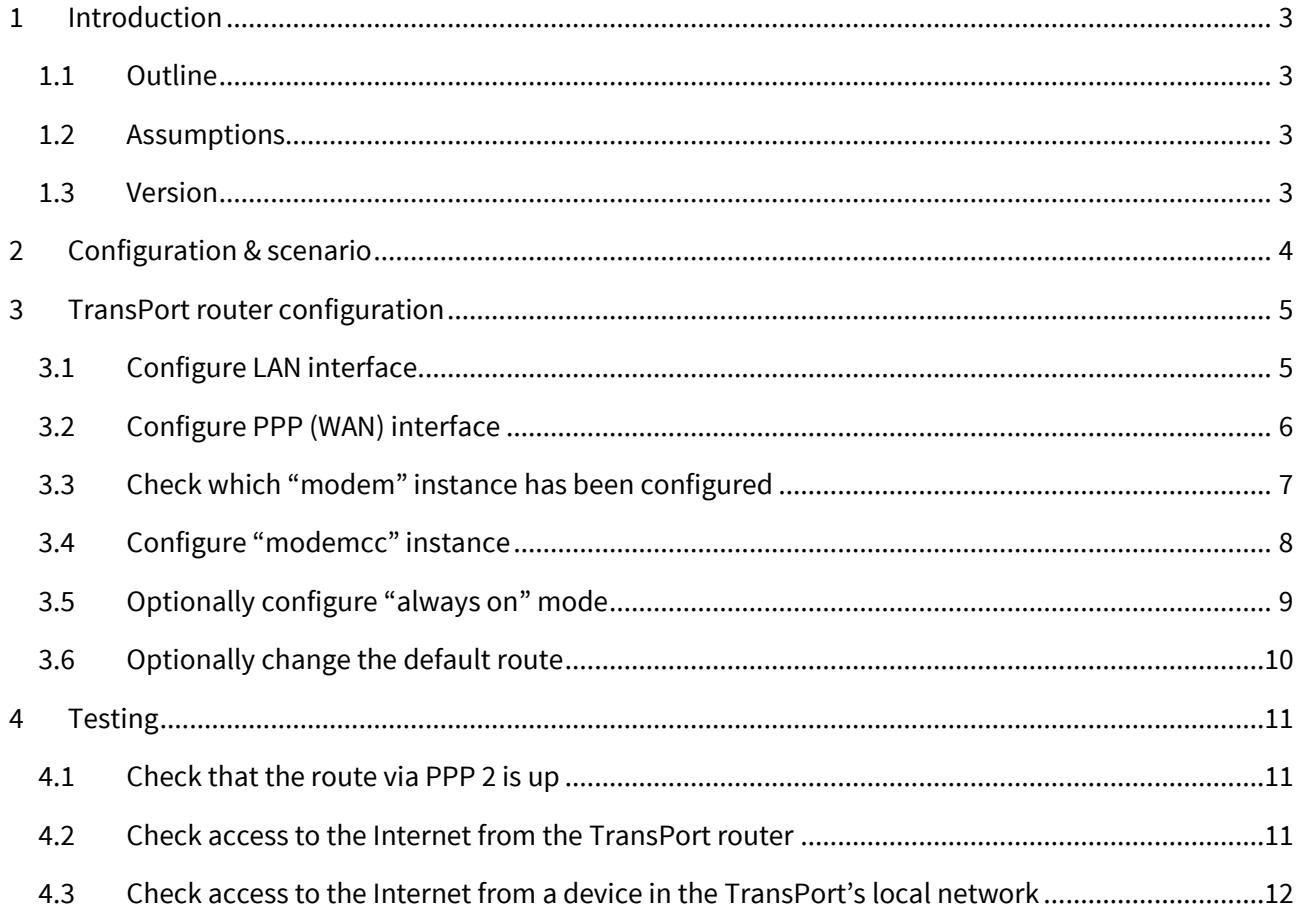

# <span id="page-2-0"></span>**1 INTRODUCTION**

#### <span id="page-2-1"></span>**1.1 Outline**

This document contains configuration instructions for using an external modem, connected via serial cable, with a Digi TransPort router. The TransPort router is configured to use the external modem as its default route to the Internet. Devices on the TransPort's local network will be able to access the Internet, through the TransPort router, via the external modem.

#### <span id="page-2-2"></span>**1.2 Assumptions**

This guide has been written for use by technically competent personnel, with a good understanding of the communications technologies used in the product and of the requirements for their specific application.

**Configuration:** This application note assumes that the TransPort router is initially set to factory default configuration. Most configuration commands are only shown if they differ from the factory default.

This application note applies to:

**Models shown:** Digi Transport WR44

**Other Compatible Models:** All Digi TransPort routers

**Firmware versions:** 5.123 and above

#### <span id="page-2-3"></span>**1.3 Version**

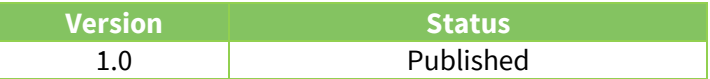

## <span id="page-3-0"></span>**2 CONFIGURATION & SCENARIO**

An external PSTN modem is connected to the TransPort router via **crossover** serial cable. The PSTN modem is a 3Com Courier 56k device which supports the standard Hayes AT command set.

The section "RS-232 (V.24) Serial Cable Wiring" on pages 555 to 557 of the Digi TransPort User Guide contains wiring information for the required serial cable (the crossover cable information begins at the bottom of page 556).

To download the Digi TransPort User Guide, browse to the Digi web sit[e www.digi.com](http://www.digi.com/) then navigate to **Support > Documentation**. Search for a TransPort model such as WR21, WR41, WR44 or WR11.

The User Guide will be listed under **Documentation**:

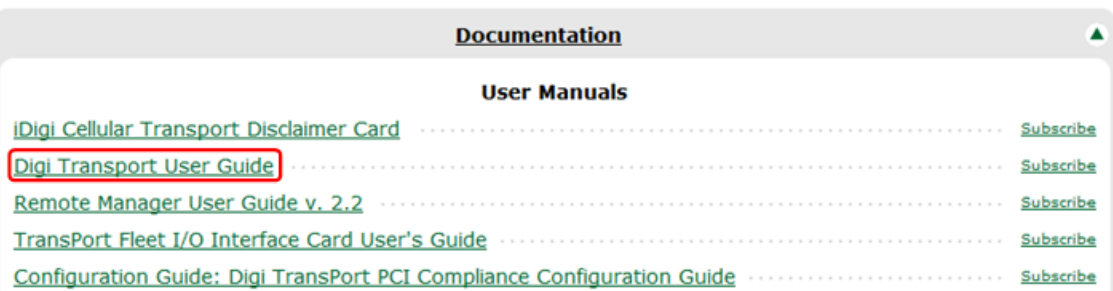

The TransPort router is configured to dial the ISP via the external modem using a PPP instance. The default route on the TransPort router is configured to point to the external modem. Therefore devices on the TransPort's local network can access the Internet by using the TransPort router as their Internet gateway:

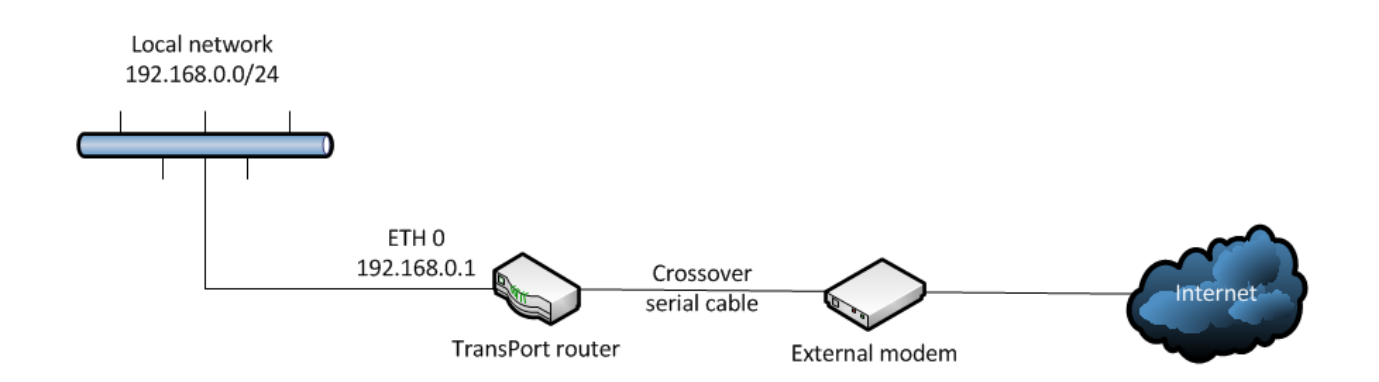

# <span id="page-4-0"></span>**3 TRANSPORT ROUTER CONFIGURATION**

# <span id="page-4-1"></span>**3.1 Configure LAN interface**

#### **Configuration - Network > Interfaces > Ethernet > ETH 0**

Configure as below, then click Apply:

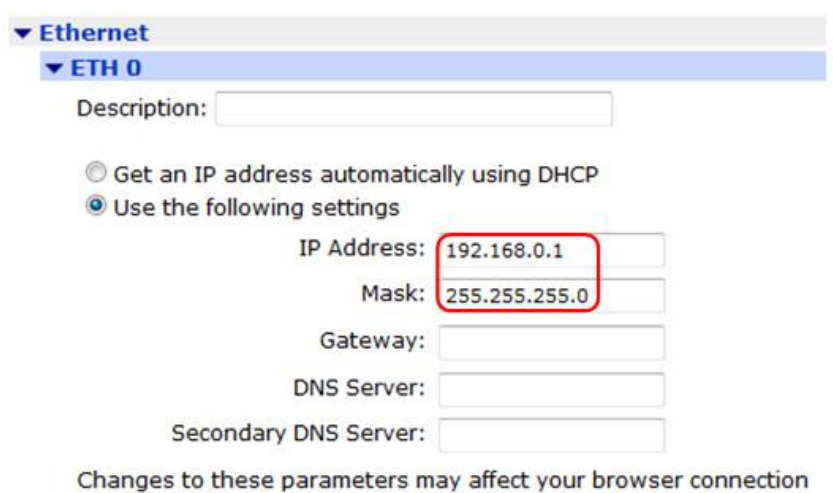

## <span id="page-5-0"></span>**3.2 Configure PPP (WAN) interface**

#### **Configuration - Network > Interfaces > Advanced > PPP 2**

In this example PPP 2 is configured, but any unused PPP instance can be chosen.

Firstly click "Load dialling defaults" – the web interface will display the confirmation "Dialling config loaded".

The PPP instance needs to be associated with an "external modem" instance. This in configured in the web interface with the parameter "This PPP interface will use…". Select "External Modem" rather than "External Modem 0" or "External Modem 1". Selecting "External Modem" ensures that the first free external modem instance is used. For example, the TransPort router may already be using an external modem instance to control its cellular module.

In addition to this parameter, configure as below, replacing the dial out phone number, the username and the password with the relevant parameters provided by the ISP, then click Apply:

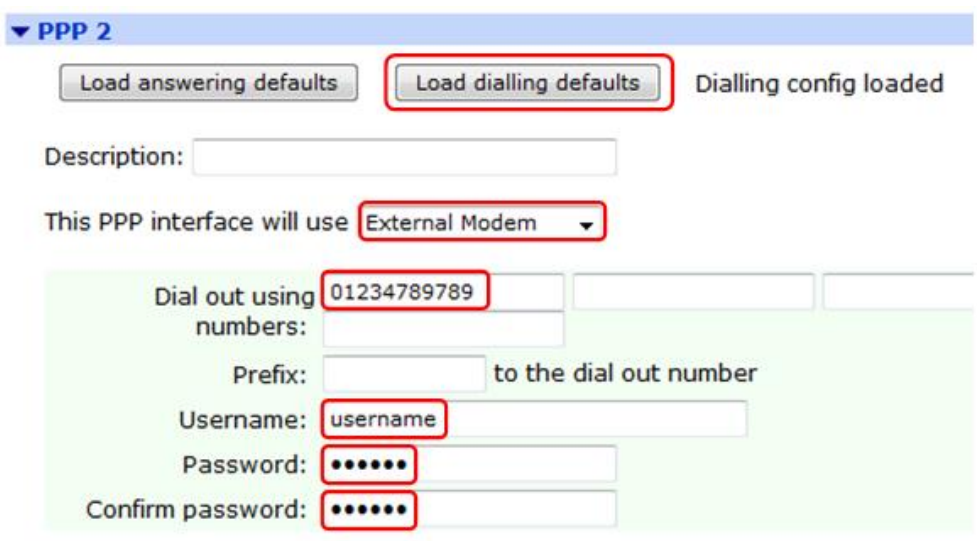

## <span id="page-6-0"></span>**3.3 Check which "modem" instance has been configured**

#### **Administration - [Execute a command](http://10.1.41.44/execmd2.asp)**

For TransPort routers that contain a cellular module, the first free external modem instance will usually be instance "2" – check which modem instance was configured in step 3.2 by issuing the following command, assuming PPP instance 2 was configured:

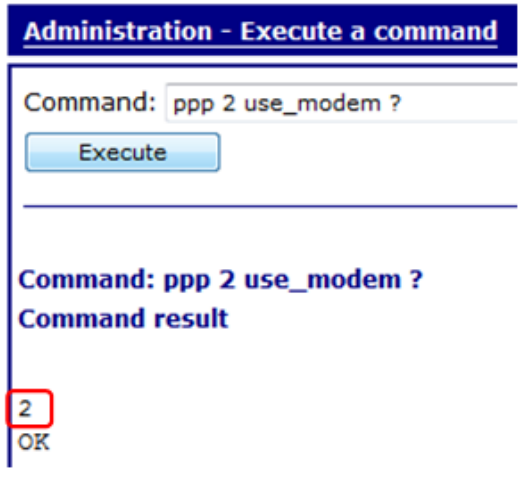

### <span id="page-7-0"></span>**3.4 Configure "modemcc" instance**

#### **Administration - [Execute a command](http://10.1.41.44/execmd2.asp)**

A modemcc (modem call control) instance also needs to be configured, in order to control the modem instance.

The modemcc instance number is 1 less than the modem instance number that it controls. For example, modemcc instance 1 controls modem instance 2.

The modemcc instance needs to point to the physical ASY (serial) port that is connected to the external modem.

Assuming that modem instance 2 has been configured for the new PPP interface, and that the external modem is connected to ASY 0 (serial port 0) of the TransPort router, enter the following command then click Execute:

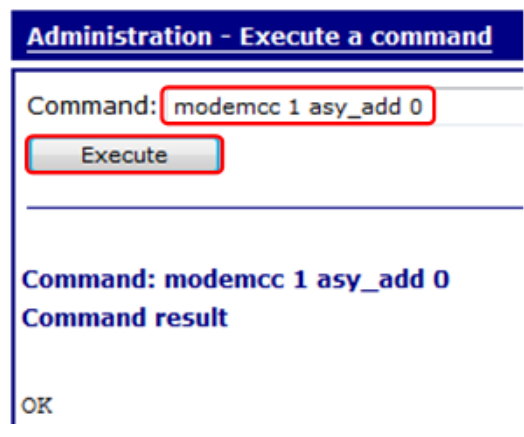

This will configure modemcc instance 1 (which controls modem instance 2) to point to serial port 0.

#### <span id="page-8-0"></span>**3.5 Optionally configure "always on" mode**

By default the PPP interface will come up only if traffic needs to be sent via the interface (for example if a device on the TransPort's subnet sends traffic to the Internet) – this is known as "dial on demand" mode.

Alternatively, the PPP interface can be configured for "always on" mode.

#### *Please note that depending on the ISP, charges may be incurred based on the amount of time that the modem is connected, in which case an "always on" connection may not be appropriate.*

If the PPP interface does need to be configured for "always on" mode, change the following two parameters:

#### **Configuration - Network > Interfaces > Advanced > PPP 2**

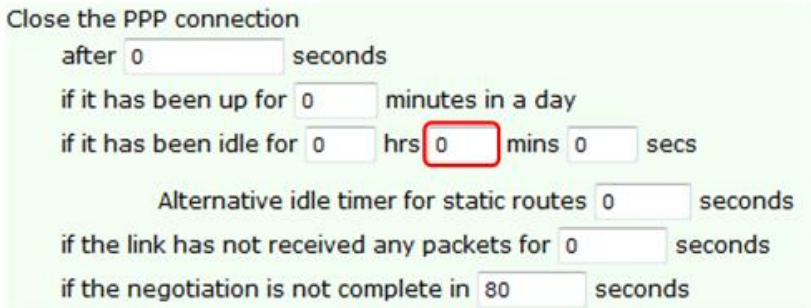

#### **Configuration - Network > Interfaces > Advanced > PPP 2 > Advanced**

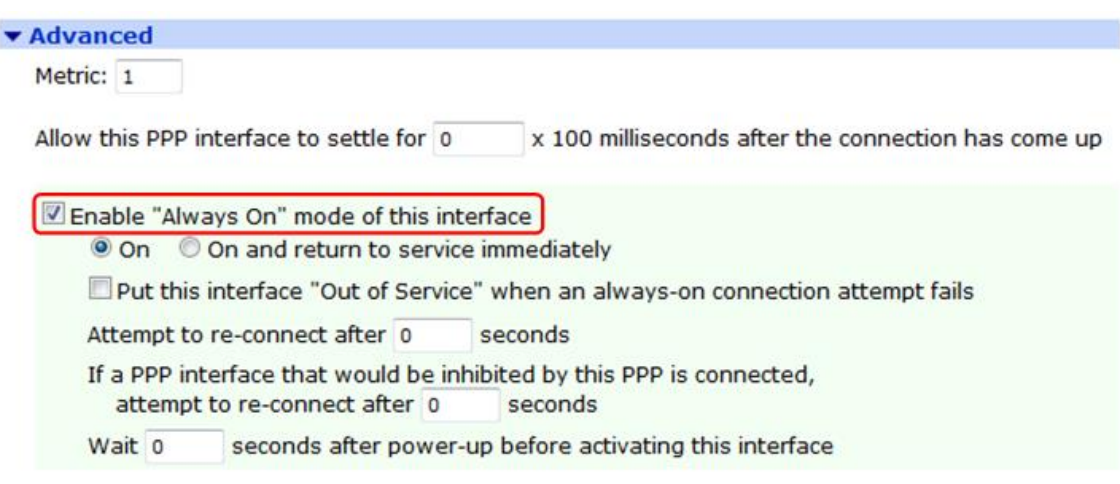

# <span id="page-9-0"></span>**3.6 Optionally change the default route**

# **Configuration - Network > IP Routing/Forwarding > Static Routes > Default Route 0**

If the route via the external modem is to be the TransPort's only or primary WAN link, configure default route 0 as below, then click Apply:

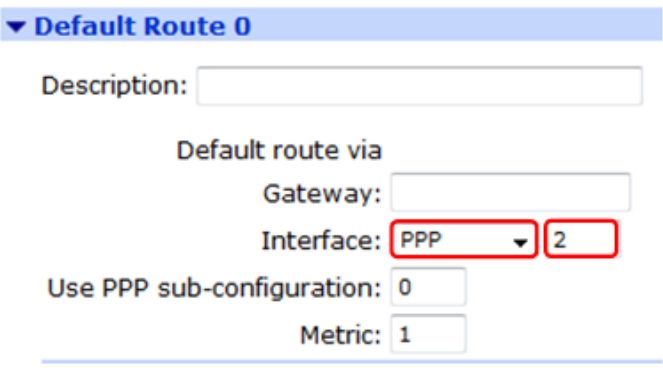

# <span id="page-10-0"></span>**4 TESTING**

### <span id="page-10-1"></span>**4.1 Check that the route via PPP 2 is up**

#### **Management - Network Status > IP Routing Table**

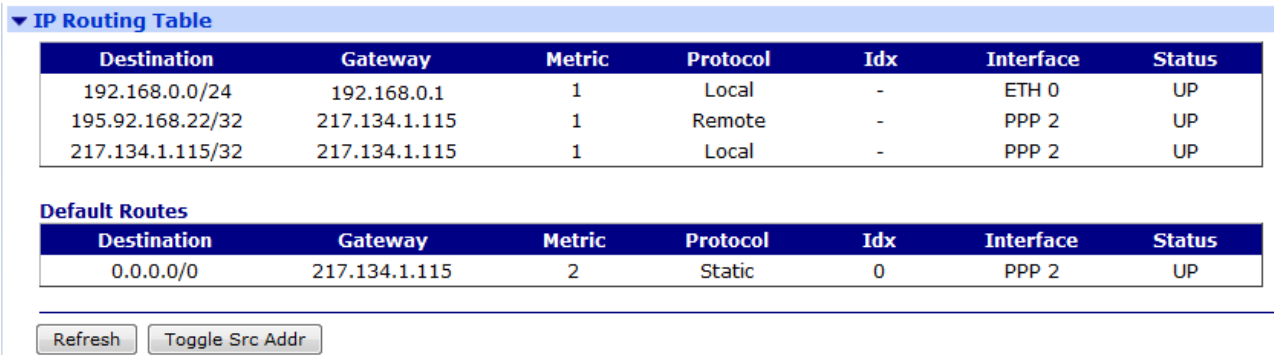

### <span id="page-10-2"></span>**4.2 Check access to the Internet from the TransPort router**

#### **Administration - [Execute a command](http://10.1.41.44/execmd2.asp)**

For example, ping www.google.com:

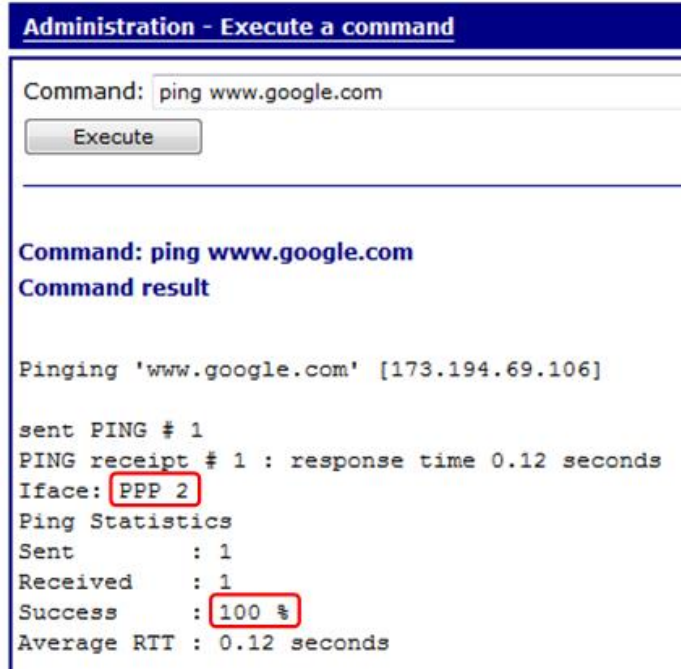

# <span id="page-11-0"></span>**4.3 Check access to the Internet from a device in the TransPort's local network**

For example, from a PC behind the TransPort that is configured to use the TransPort as its gateway, ping www.google.com:

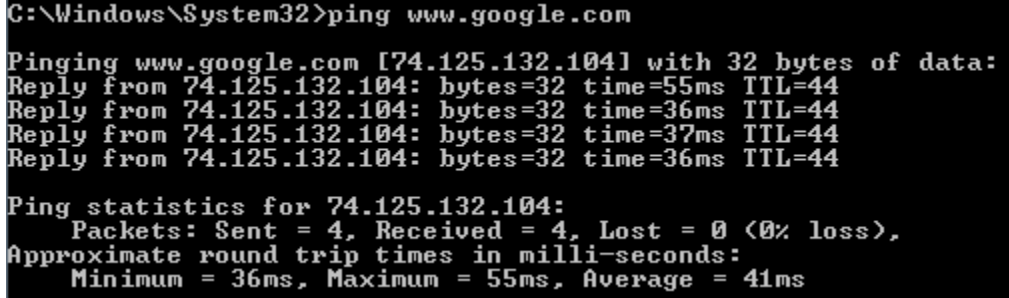